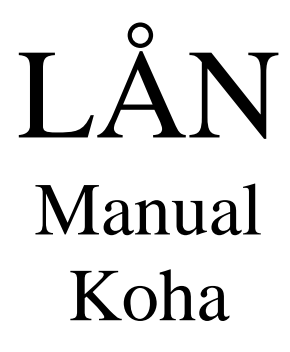

 **Luleå universitetsbibliotek**  Ulrika Hedkvist 2017-05-30

# INNEHÅLLSFÖRTECKNING

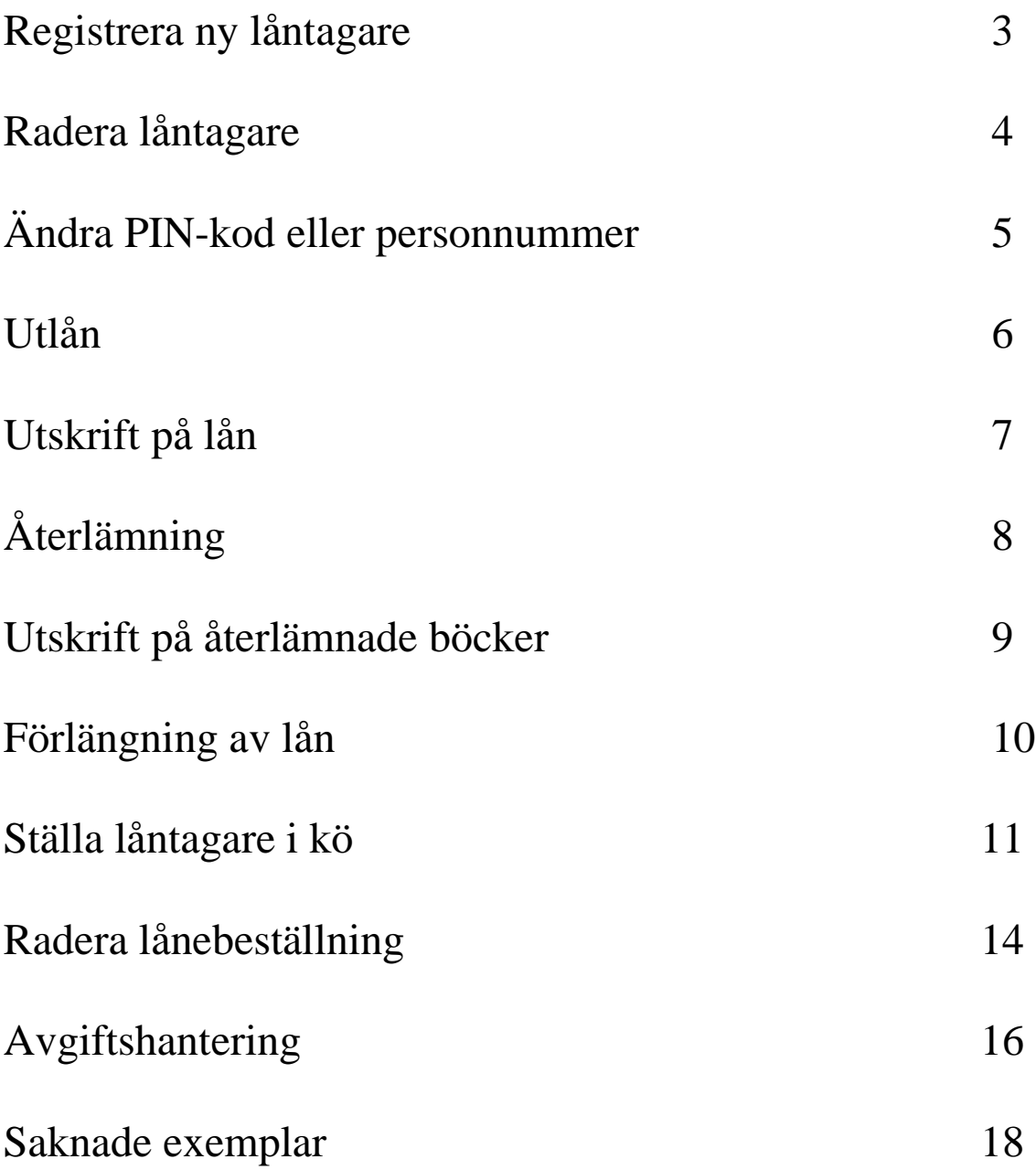

### **REGISTRERA NY LÅNTAGARE**

Klicka på knappen "Låntagare".

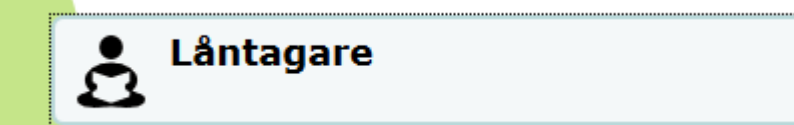

Klicka sedan på "**Ny låntagare**" och välj vilken typ av låntagare du ska registrera.

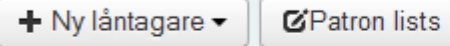

Bläddra per efternamn: ABCDEFGHIJKLMNOPQRSTUVWXYZÅÄÖ

Fyll sedan i fälten **Efternamn, Förnamn, Adress** (lägg till *LTU: avdelning* om lånt är anställd eller *SUND: avdelning* om vårdanställd på *Adress 2*), **Postnummer, Ort, Primärt telefonnummer, Primär e-postadress, Kortnummer (observera att Kortnummer=personnummer utan bindestreck.** 

Se till att det är rätt bibliotek som **hembibliotek** samt att det blivit rätt **kategori.**  Det sista man ska fylla i är **Användarnamn (**som även det är **personnummer utan bindestreck)** samt att låntagaren ska fylla i en **fyrsiffrig pinkod** och **bekräfta den.** Klicka på **Spara**.

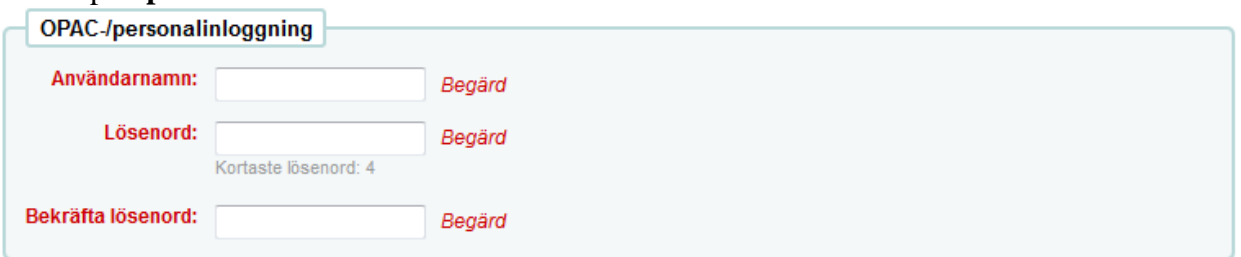

Om låntagaren är utländsk:

När ni registrerar in **studenter** så skriv in födelsedatum plus de tre sista siffrorna de har på sitt LTU-kort (ex.vis om det står 900819-\*123 så skriver vi 900819123.

Om det är en **extern låntagare (ej knuten till LTU)** så räcker det med att skriva födelsedatum. Om det krockar med befintligt låntagar-id så skriv till en siffra, ex. vis 9008191. OBS! Inga bokstäver eller andra tecken.

Det är viktigt att låntagaren får veta vad de ska logga in med.

### **RADERA LÅNTAGARE**

#### Klicka på "**sök låntagare".**

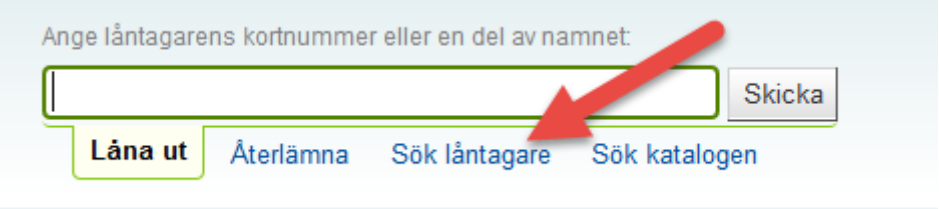

Knappa in låntagarens personnummer. När du fått upp låntagaren så klickar du på "**Mer"** och väljer där "**radera".**

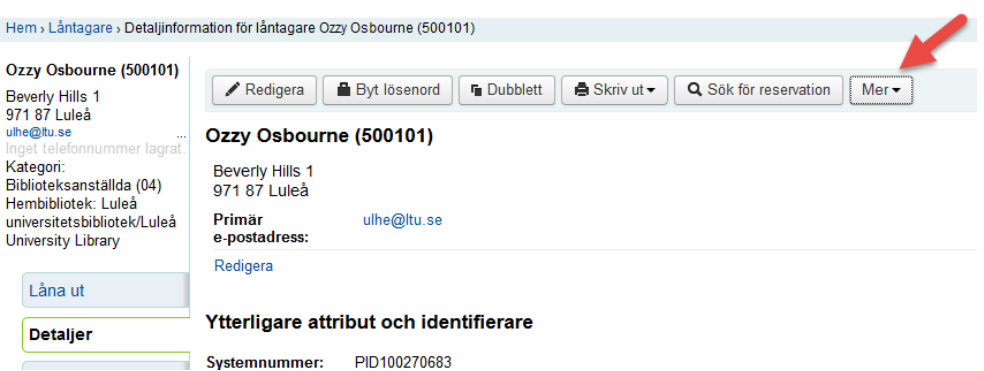

En ruta med texten **"Är du säker på att du vill radera denna låntagare?"** kommer upp på skärmen.

Välj **"Ja, radera".**

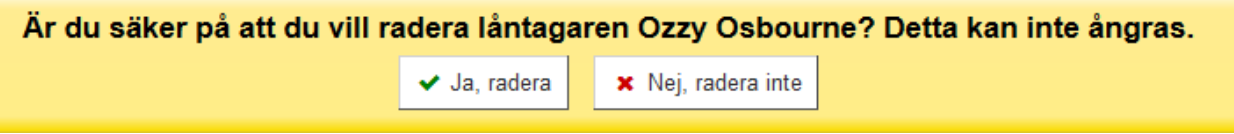

### **ÄNDRA PIN-KOD eller PERSONNUMMER**

#### Klicka på "**sök låntagare".**

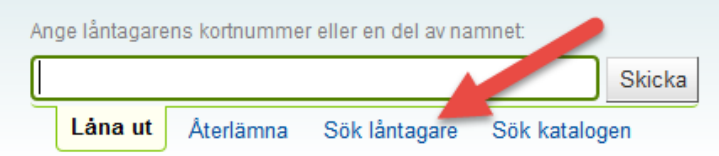

Knappa in låntagarens personnummer. När du fått upp låntagaren så klickar du på "**Redigera"**.

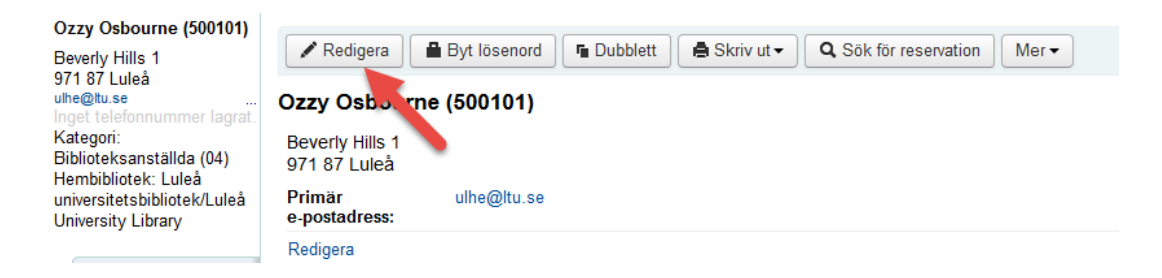

#### **Ändra PIN-kod:**

Scrolla ner till fältet "**OPAC-/personalinloggning**".

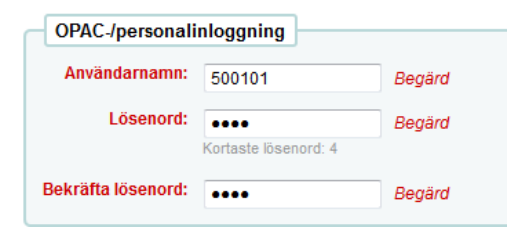

Skriv in ny PIN-kod i fältet **Lösenord** och bekräfta sedan i **Bekräfta lösenord.** Klicka på **Spara** längst ner.

#### **Ändra personnummer:**

Scrolla ner till fältet **"Kortnummer"** och fyll i korrekt personnummer där.

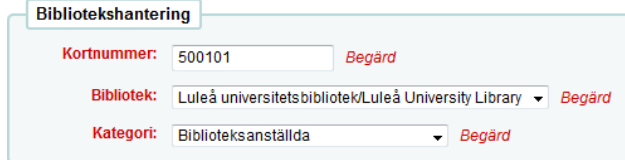

Personnumret förs sedan automatiskt in i fältet **Användarnamn** under "**OPAC- /personalinloggning**".

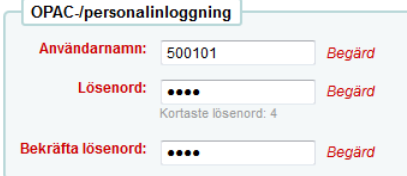

Klicka på **Spara** högst upp.

### **UTLÅN**

### Se till att du står i rutan för utlån:

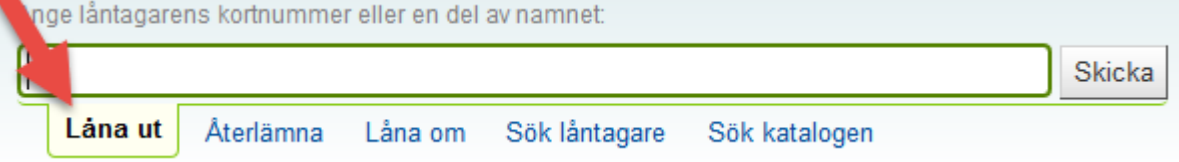

I fältet för låntagare läser man in lånekortet eller knappar in personnummer **+ Enter**. Låntagarens namn dyker då upp lite längre ner på sidan och då kommer även rutan där man läser in bokens streckkod upp:

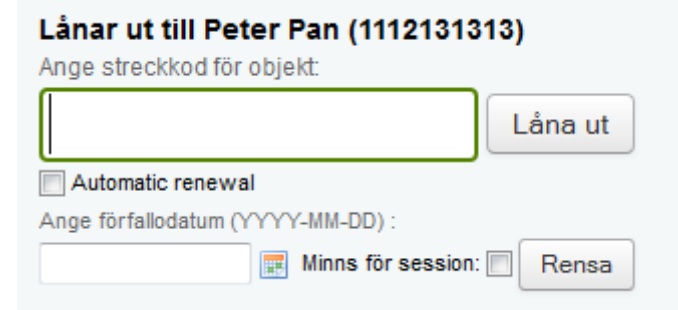

Läs in bokens streckkod i fältet för exemplar. Lånet listas nu i den nedre rutan.

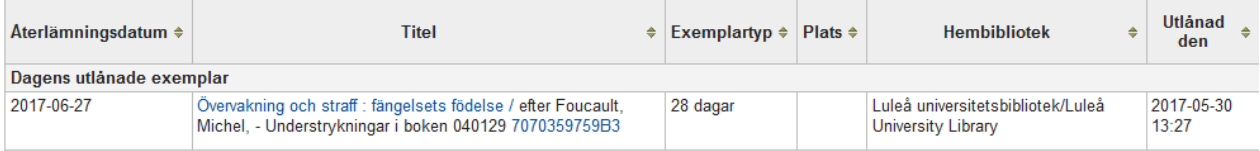

#### Klicka på **krysset** eller tryck **F4** för att rensa skärmen.

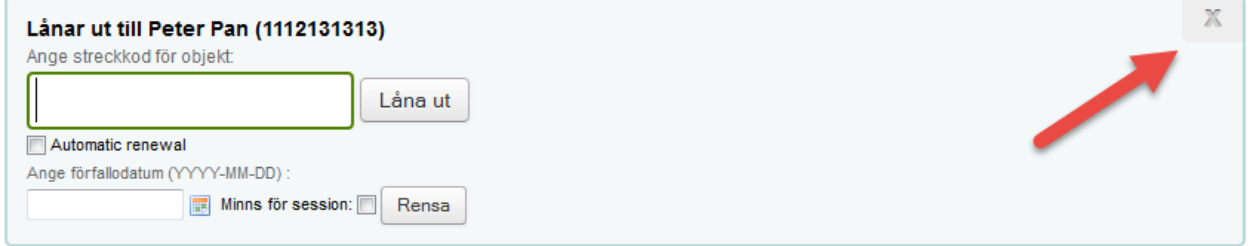

### **Utskrift på lån**

Klicka på **Skriv ut** efter att registrering av lån är klart och välj sedan **Skriv ut kvitto** så skrivs ett papper med det nyss registerade lånet/lånen ut.

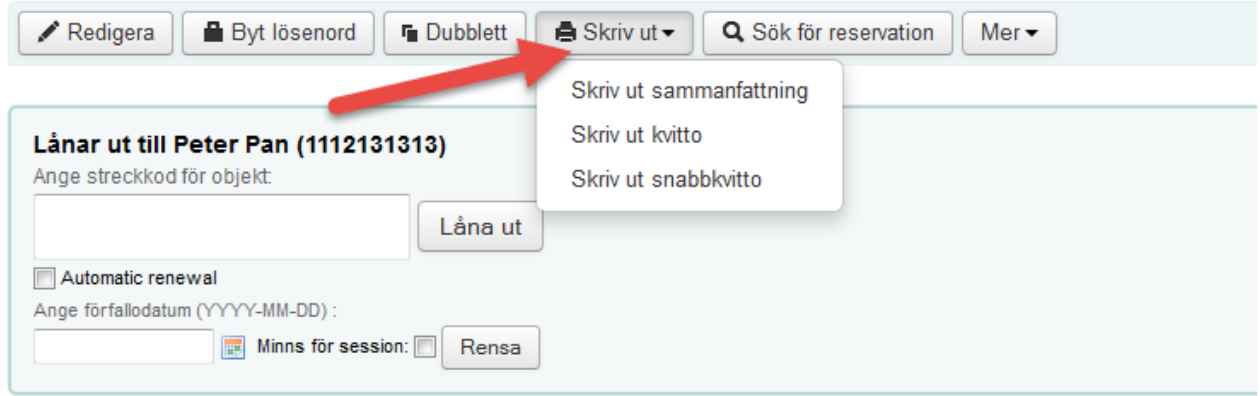

Vill man skriva ut en låneöversikt på låntagarens samtliga så väljer man **Skriv ut sammanfattning.** 

## **ÅTERLÄMNING**

#### Aktivera funktionen **Återlämning** genom att trycka på **Återlämna.**

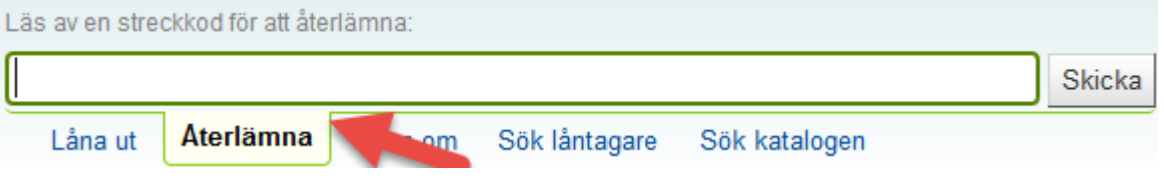

Läs av bokens streckkod i fältet. Då kommer följande bild upp.

Återlämnade objekt

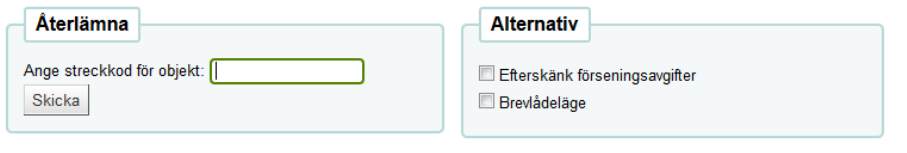

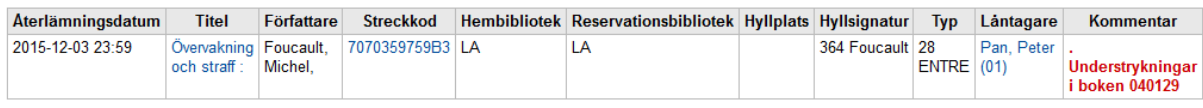

Om det är kö på boken dyker denna information upp på skärmen

#### **Reservation funnen:**

#### 7070359759B3: Övervakning och straff : fängelsets födelse /

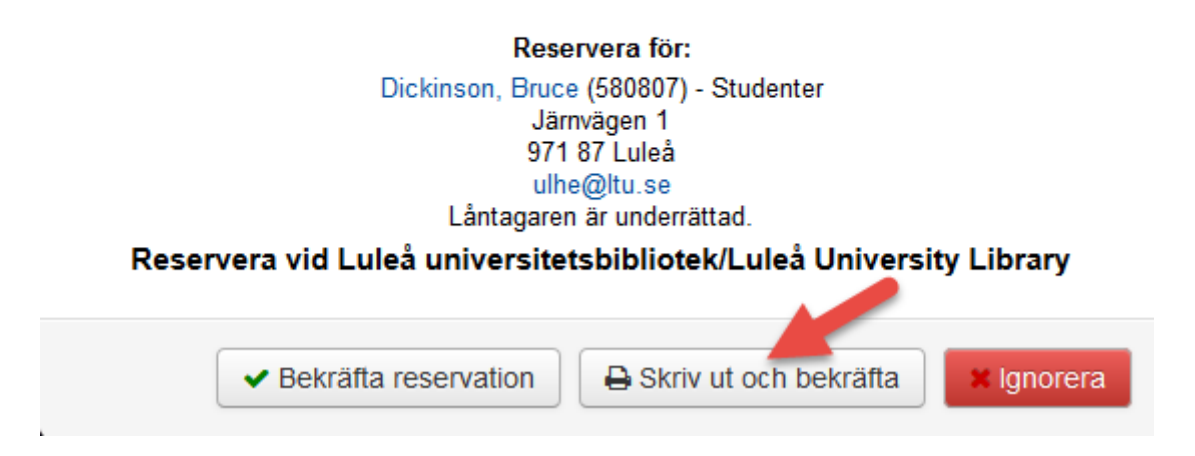

Välj **Skriv ut och bekräfta**, då skickas ett meddelande till den köande låntagaren (via e-post eller så skrivs det ut ett brev) och ett papper att sätta i boken skrivs ut. Vik pappret och ställ upp boken på väntehylla.

Om boken återlämnas på en filial och låntagaren vill hämta på en annan filial så välj då "**bekräfta reservation och överföring**". Boken hamnar då **"i transport"**. Lägg en remsa i boken där det står namnet på filialen boken ska skickas till.

När boken sedan återlämnas på "hämtfilial" så väljer man "**skriv ut och bekräfta**". Då skrivs det ut en lapp med bokinformation och låntagarens namn samt att ett mejl skickas till låntagaren.

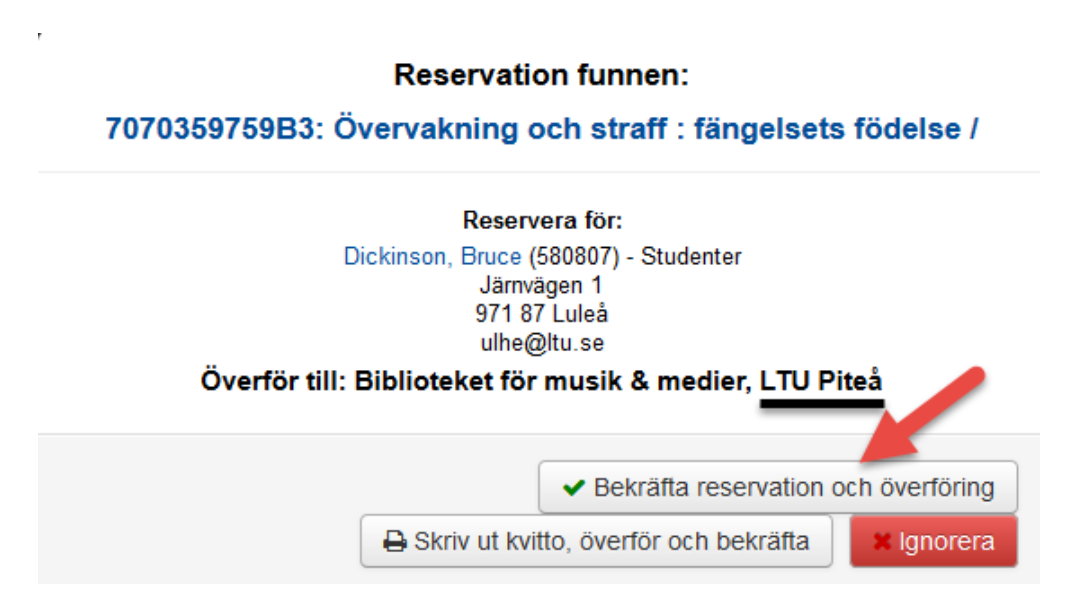

Om man återlämnar en bok som tillhör en annan filial och boken inte är reserverad så kommer det upp "**Återlämna boken X till bibliotek Y**". Tryck då på "**Skriv ut kvitto**". Då får man ut ett kvitto som man lägger i boken.

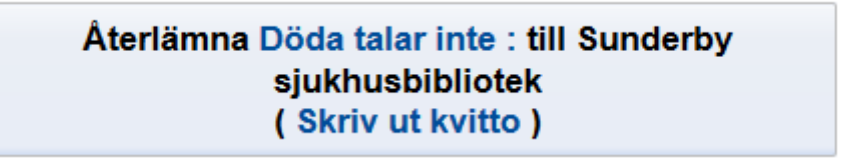

#### **Utskrift på återlämnade böcker**

Det finns ingen särskild utskriftsfunktion efter att en bok är återlämnad utan då får man göra en vanlig utskrift.

Om man återlämnar en bok som tillhör en annan filial så ska man skriva ut ett **"transportkvitto"**.

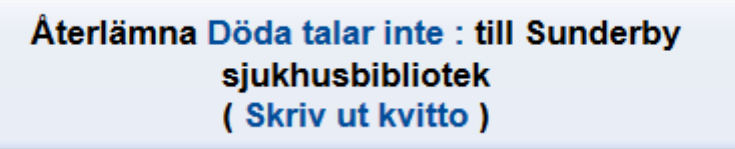

Efter återlämning klickar man då på **Skriv ut kvitto**.

### **FÖRLÄNGNING AV LÅN**

Klicka på **"Sök låntagare"** och knappa in låntagarens personnummer.

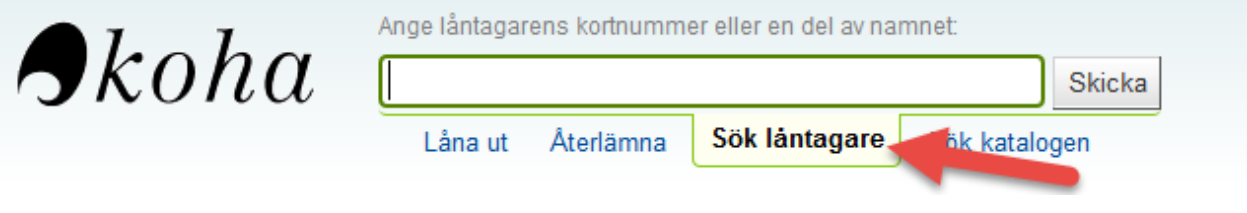

#### Scrolla ner lite så kommer det en lista på låntagarens lån.

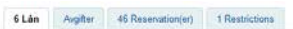

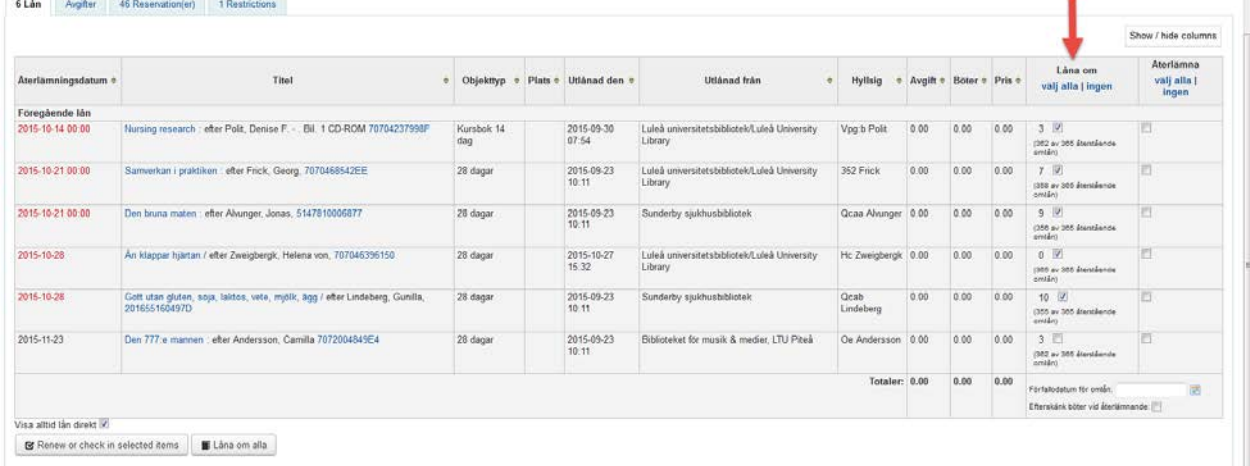

I spalten **"Låna om"** kan man markera ett eller flera lån. Klicka sedan på **"Renew or check in selected items"** alternativt **"Låna om alla"**. Nu förlängs de lån som ej har lånebeställningar. Observera att fjärrlån inte förlängs, de ska hanteras i fjärrlåneklienten.

ù.

### **STÄLLA LÅNTAGARE I KÖ**

#### **Lånebeställning via sök**

Sök fram boken genom att välja funktionen **Sök i katalogen.** 

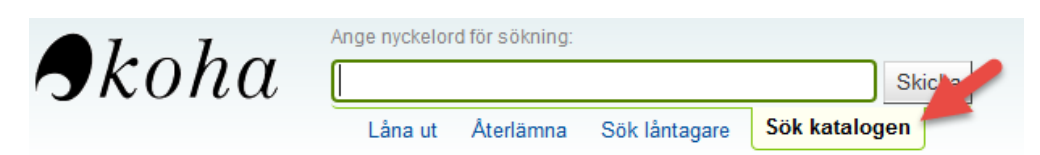

Fyll i sökrutan och klicka på **Skicka**.

I träfflistan man får klickar man sedan på titelraden för att få upp utförlig information om exemplaren.

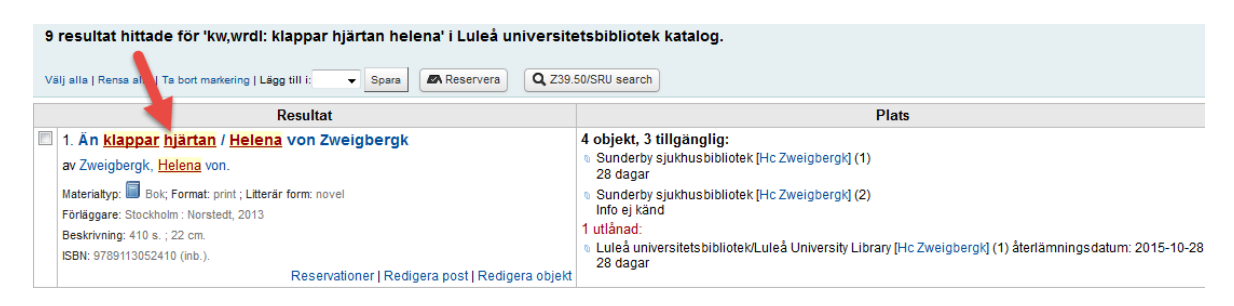

#### Klicka sedan på **Reservera**-knappen.

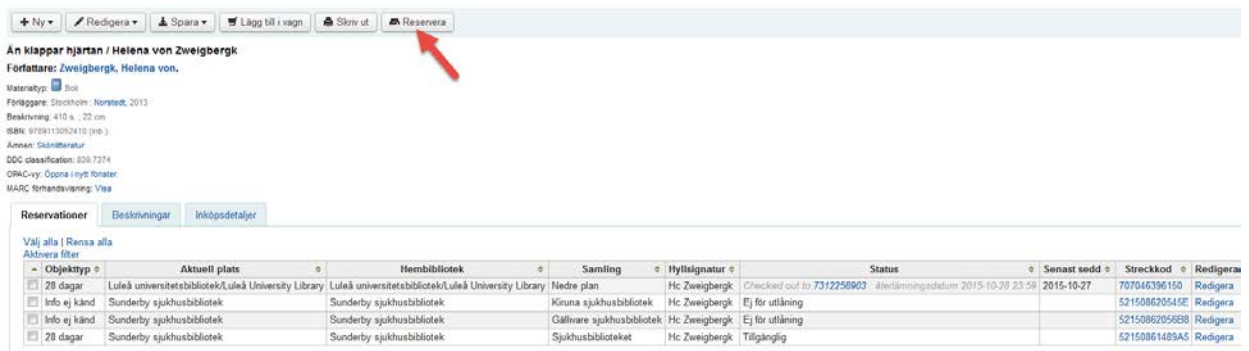

Knappa sedan in låntagarens personnummer.

### Reservera Än klappar hjärtan /

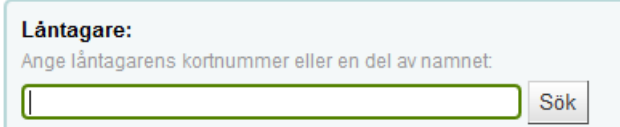

Se till att det blir rätt hämtbibliotek (hembibliotek är alltid det förvalda alternativet) och klicka sedan på **"Reservera"**.

#### Reservera Än klappar hjärtan /

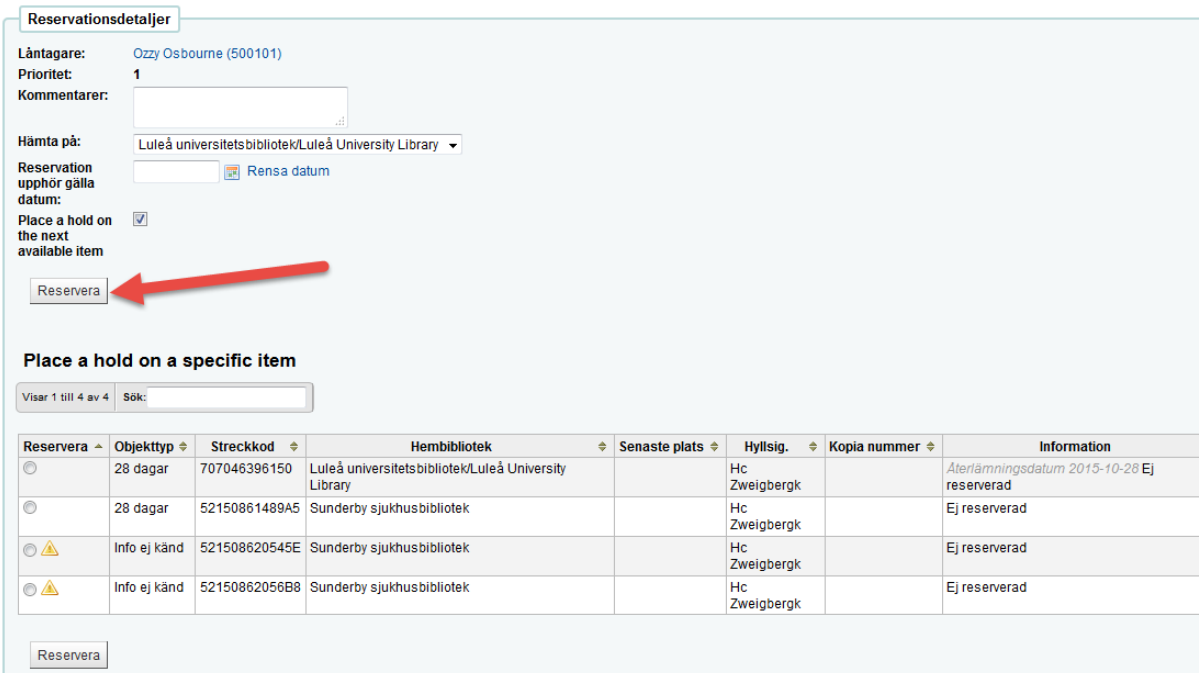

#### **Lånebeställning via bokens streckkod**

Har du bokens streckkod så kan du söka upp boken via den.

Klicka på **"Sök i katalogen"** och läs sedan av bokens streckkod.

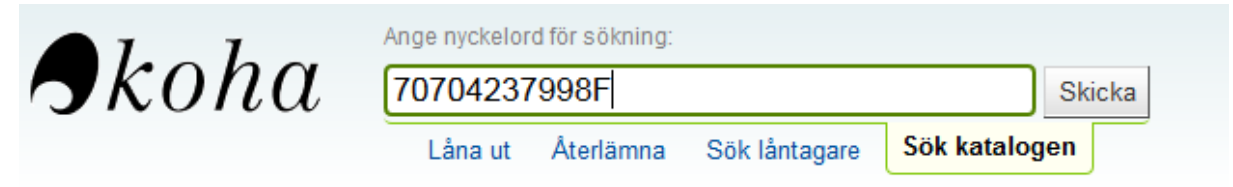

Sen gör du reservation enligt ovan.

#### **Lånebeställning på specifikt exemplar**

Det går också att göra en reservation på ett specifikt exemplar. Sök fram boken, antingen på titel eller via streckkod.

Markera i "radioknappen" framför det exemplaret och klickar sedan på **"reservera"** och fortsätt på samma sätt som ovan.

#### **Reservera Nursing research:**

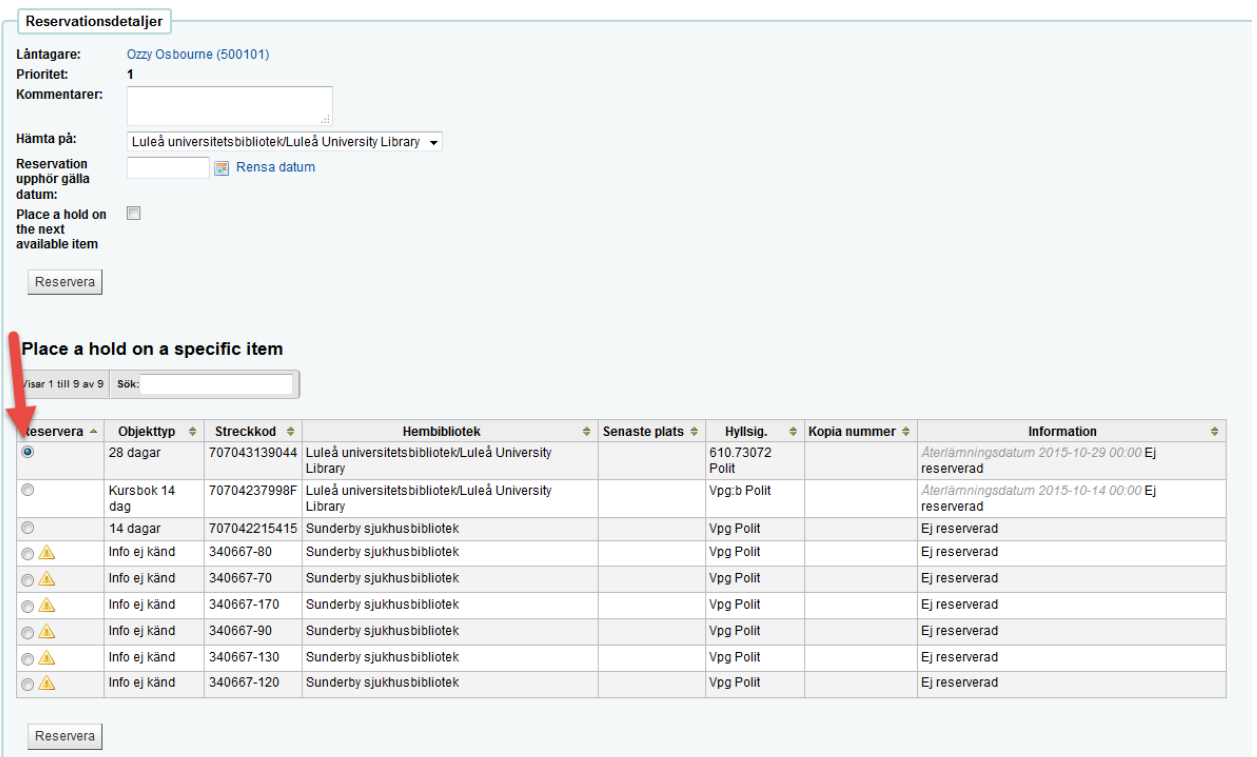

### **RADERA LÅNEBESTÄLLNING**

#### **Radera lånebeställning via streckkod**

Har du bokens streckkod så kan du söka upp boken via den. Klicka på **"Sök i katalogen"** och läs sedan av bokens streckkod.

![](_page_13_Picture_3.jpeg)

![](_page_13_Picture_4.jpeg)

Klicka sedan på krysset efter rätt låntagare så raderas reservationen. **Reservera Nursing research:** 

![](_page_13_Picture_116.jpeg)

Gör sedan en återlämning av boken, då ser man om boken är reserverad av någon annan låntagare. En ruta med texten **"Exemplaret är inte utlånat"** dyker upp på skärmen. Klicka på **OK** eller **Enter**.

Finns det låntagare på kö dyker fönstret "**Lånebeställningar för återlämnat exemplar"** upp på skärmen, ett meddelande till den köande låntagaren skickas (via e-post eller så skrivs det ut ett brev) och ett papper att sätta i boken skrivs ut. Vik pappret och ställ upp boken på väntehylla.

#### **Radera lånebeställning via låntagare**

Klicka på "**Sök låntagare**" och skriv in personnummer eller läs av lånekortet. Scrolla ner tills du ser "**Lån/avgifter/reservationer/restrictions**". Klicka på fliken "**Reservationer**".

![](_page_14_Picture_38.jpeg)

I högerkanten ändrar du till "**ja**" på den reservation du vill radera. Sedan scrollar du ner och trycker på knappen "**Annullera markerade reservationer**.

Annullera markerade reservationer

### **AVGIFTER**

#### **En låntagare kan ha skuld av olika anledningar.**

Förseningsavgift: endast kursböcker och med max 100 kr/bok.

Ersättningskostnad: fakturerade böcker. Denna skuld stryks om boken kommer åter eller om låntagare köper ersättningsexemplar.

Hanteringsavgift: om man blir fakturerad måste man betala 150 kr/bok i hanteringsavgift även om bok återlämnas. Gäller allt material.

Låntagaren är spärrad så länge denne har skuld och kan varken låna eller förlänga.

#### **Hur ser det ut om låntagaren har skuld?**

Från utlåningsbilden ser det ut så här:

![](_page_15_Picture_91.jpeg)

#### Lånar ut till Ozzy Osbourne (500101)

**Cannot check out!** 

- > Försenade: Låntagare har FÖRSENADE OBJEKT. Se markerade objekt under
- > Avgifter: Låntagare har Utestående avgifter för 150.00. Lån är BLOCKERAD därför att bötesbeloppet är ÖVER GRÄNSEN. Betala

#### Väntande reservationer:

- > Övervakning och straff : (28 dagar), av Foucault, Michel, [364 Foucault] Reservation giord den 2015-11-05.
- Väntar på Luleå universitetsbibliotek/Luleå University Library

#### **För vad har låntagaren skuld?**

Klicka på knappen **"Utestående avgifter för x kr"**.

![](_page_15_Picture_92.jpeg)

Då får man en lista på för vilka böcker avgifterna gäller. Det blir inte en rad för varje avgift utan en rad för varje bok och typ av avgift.

Det går även att klicka på knappen **"Böter"** i vänsterspalten, då kommer man till samma bild.

### **Hur gör man när låntagaren ska betala i disken?**

När man klickat sig in i **"Böter"** så väljer man flik 2, **Betala böter**.

![](_page_16_Picture_51.jpeg)

Totalsumman ser man längst till höger.

#### Klicka på **Betala belopp.**

Det går även att delbetala men observera att låntagaren är spärrad så länge hen har en skuld. För att delbetala markerar man i "klickboxarna" vilka skulder låntagaren vill betala och sedan trycker man på **"Betala valda".** 

#### **Bok hittas på hyllan, ej avregistrerad, vad gör jag då?**

Återlämna boken, gå in på låntagaren och kolla om det var just denna bok som genererat en skuld. Välj **Betala** enligt tidigare instruktion.

#### **Saknade exemplar**

Om man inte hittar den bok man söker i hyllan så kan man sätta den som saknad. Gör så här: **Sök** fram boken i **katalogen**.

![](_page_17_Picture_2.jpeg)

Bläddra sedan ner till rätt exemplar. Klicka på rullgardinen vid "**förlorad-status**" och välj **Lost**.

![](_page_17_Picture_92.jpeg)

Tryck sedan på **Ställ in status.**

Då kommer statusen sättas till **Lost** och dagens datum läggs som **Förlorat den**.

#### **Streckkod 7070470666CC**

#### Exemplarinformation

![](_page_18_Picture_50.jpeg)

#### Statusar (Förlorad)

![](_page_18_Picture_51.jpeg)

#### **History**

![](_page_18_Picture_52.jpeg)

# I katalogen ser det ut så här:<br>Väljalla | Rensa alla<br>Aktivera filter

![](_page_18_Picture_53.jpeg)

#### Om man återlämnar en bok som har status **Lost** så får man följande bild:

![](_page_18_Picture_54.jpeg)

Systemet ändrar automatiskt lånet från **Lost** till **Tillgänglig.**